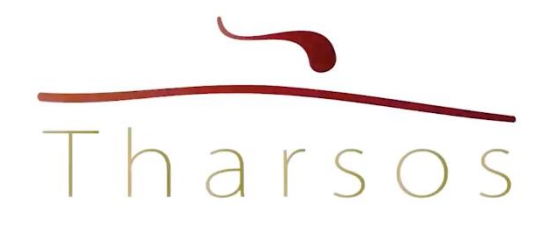

# FAQ e-Learning

## Problemi di Accesso

## • **NON RICORDO PIÙ LA PASSWORD/VOGLIO CAMBIARE LA PASSWORD**

- o Nella pagina di login cliccare su "Hai dimenticato la tua password?", seguire le istruzioni a video
- o inserire l'Indirizzo Email
- o Se dopo aver cliccato sul pulsante 'conferma' non compare nessun popup vuol dire che la pagina è scaduta ed è necessario aggiornarla e ripetere l'operazione (si consiglia di leggere il paragrafo successivo: 'NON ARRIVA LA MAIL CHE CONSENTE IL CAMBIO PASSWORD').
- o Verrà inviato un link all'indirizzo associato all'account per reimpostare la password.

La password deve rispettare alcune semplici caratteristiche che sono riassunte nella schermata in basso, man mano che la password che compone si allinea ai

## criteri richiesti appariranno dei check verdi al fianco del requisito soddisfatto

## Cambia la tua password

Salve

questa é la pagina dedicata alla reimpostazione della password utente.

#### Password

#### ........

#### $\Box$  Mostra password

Per motivi di sicurezza ti chiedermo di seguire i seguenti requisiti per la creazione della password:

- $\bullet$  Lunghezza minima 8 caratteri $\checkmark$
- Deve contenere almeno 1 carattere speciale (Es. !@#) ✔
- Deve contenere almeno 1 carattere minuscolo ✔
- Deve contenere almeno 1 carattere minuscolo ✔
- Deve contenere almeno 1 numero ✔

#### Conferma

#### • **NON ARRIVA LA EMAIL CHE CONSENTE IL CAMBIO PASSWORD**

- o Per richiedere la password utilizzare sempre un browser aggiornato
- o Digitare l'indirizzo email indicato in fase di registrazione
- o Effettuare l'operazione entro 2 minuti in quanto la pagina utilizzata scadrà entro tale termine
- o Cliccare sul pulsante 'conferma' quando diventa verde
- o Se dopo aver cliccato sul pulsante 'conferma' non compare nessun popup vuol dire che la pagina è scaduta ed è necessario aggiornarla e ripetere l'operazione.
- o Se dopo aver cliccato sul pulsante 'conferma' compare il popup di corretto invio, attendere la mail.

#### • **LA PIATTAFORMA DICE CHE IL CODICE FISCALE NON È CORRETTO**

- o Non fare copia/incolla sul form di login
- o Digitare manualmente il cf senza lasciare spazi
- o Assicurarsi che il codice sia stato digitato correttamente

#### • **NON RIESCO A REGISTRARMI:**

o Vai su thel.tharsos.it e inserisci le credenziali nell'area "Primo Accesso"

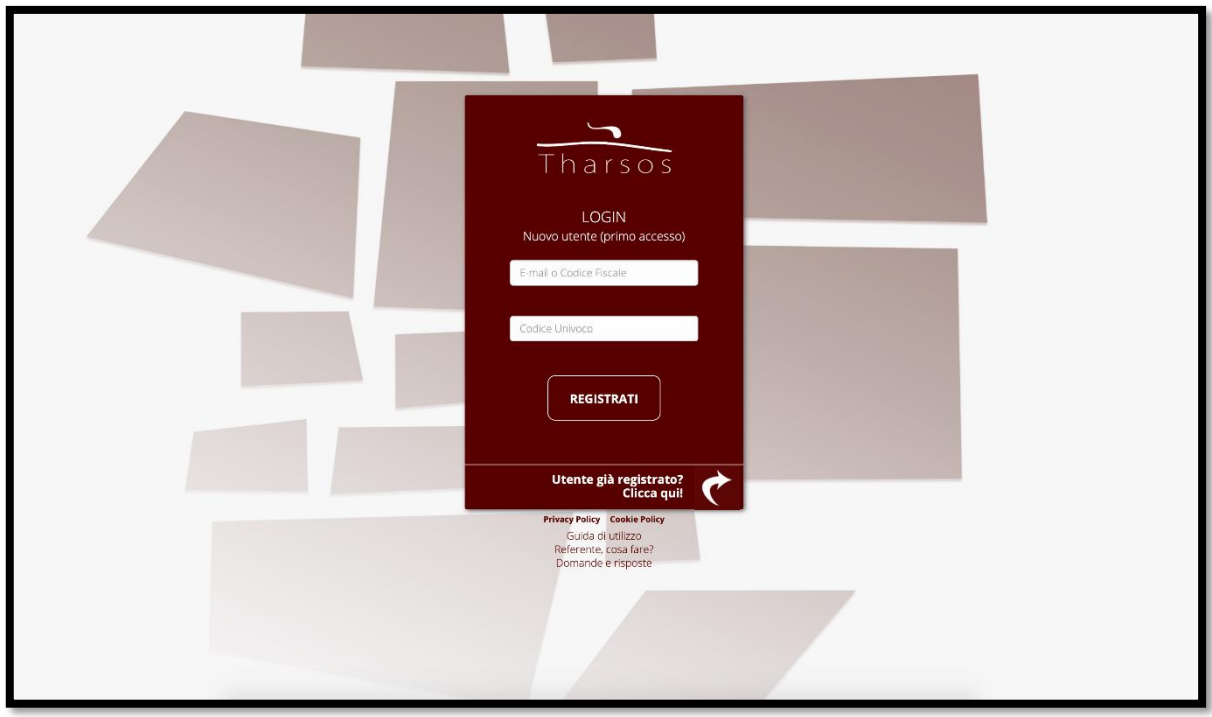

- o Accertarsi di aver digitato bene il codice fiscale e il codice univoco arrivato via email
- o Dopo aver cliccato su Registrati si aprirà la pagina di registrazione. Digita il tuo nome, il cognome e tutte le altre informazioni richieste.

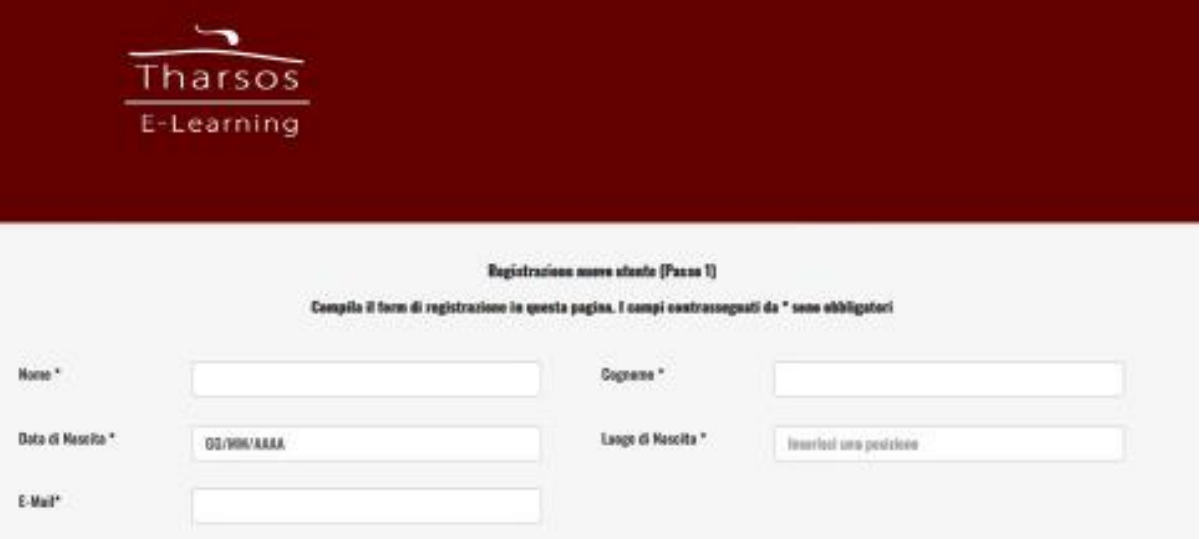

o Esprimi una preferenza sulla modalità di ricezione del codice che ti servirà per accedere al Test finale

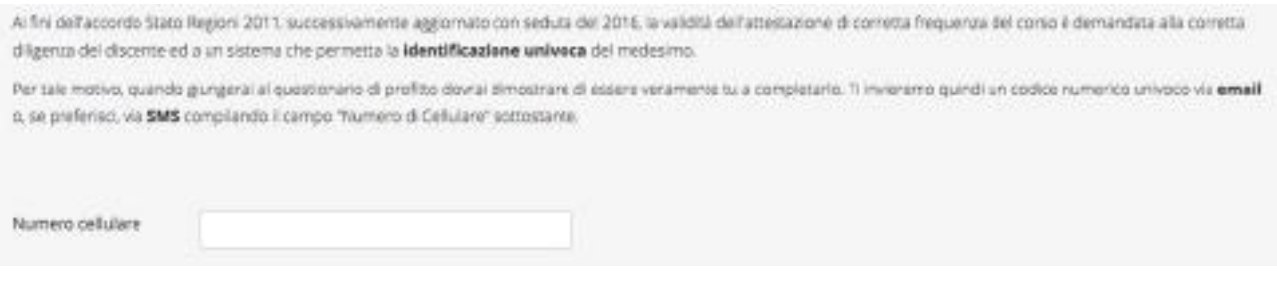

o Non dimenticare di indicare una password a tua scelta che abbia almeno un carattere speciale

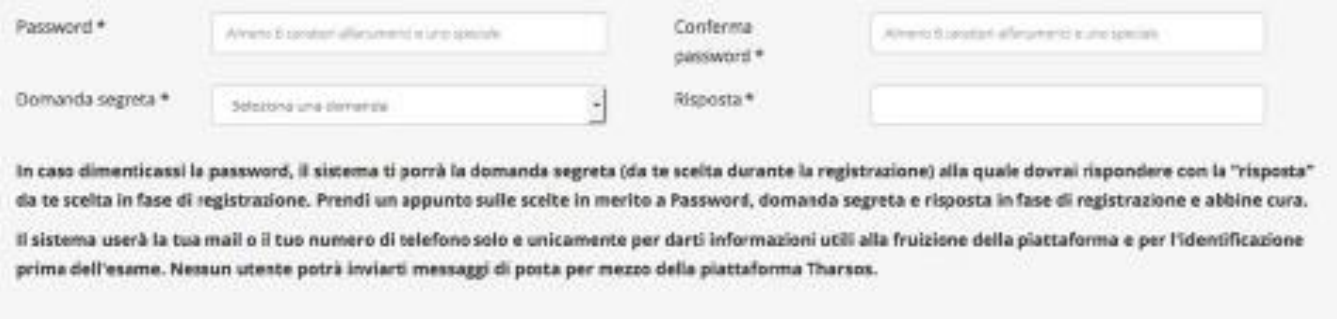

- o Accetta le condizioni generali e di privacy
- o Terminata la registrazione fare login compilando l'area "UTENTE GIÀ REGISTRATO"

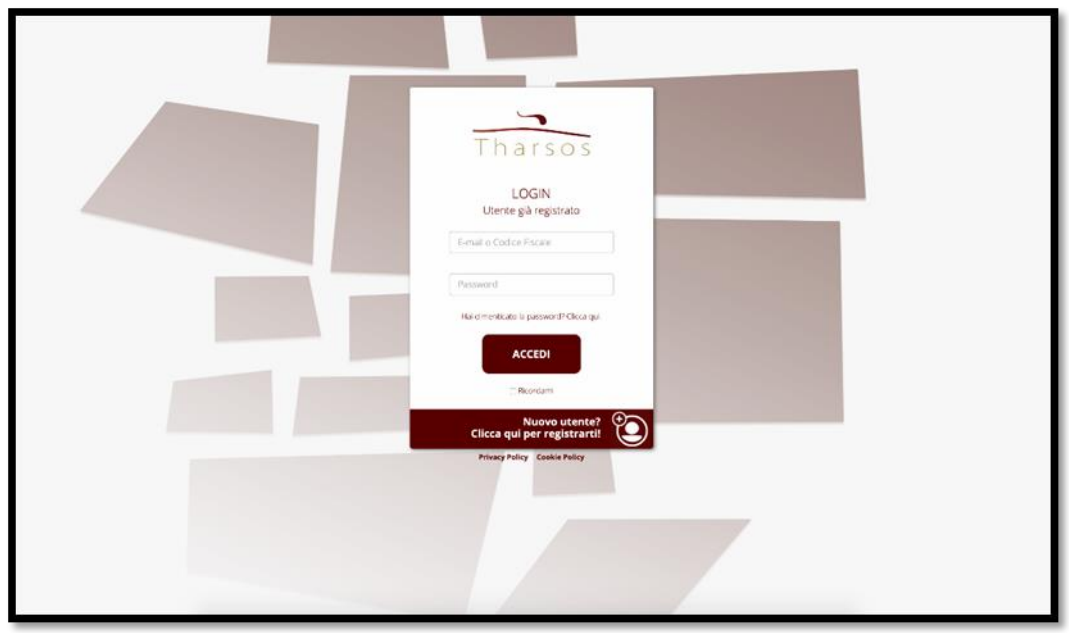

- **REQUISITI MINIMI PER L'UTILIZZO DELLA PIATTAFORMA THARSOS**
	- o Connessione internet ADSL o connessione dati mobile 3G
	- o Browser Internet aggiornati (chrome, safari, firefox, edge)
- **COME POSSO CAMBIARE I DATI ANAGRAFICI DEL MIO PROFILO (Data di Nascita-Luogo-Email-Indirizzo-Telefono)?**
	- o Entrare nella piattaforma e andare alla pagina 'Profilo', cliccare sul pulsante edit in basso
	- o Si aprirà un pop-up

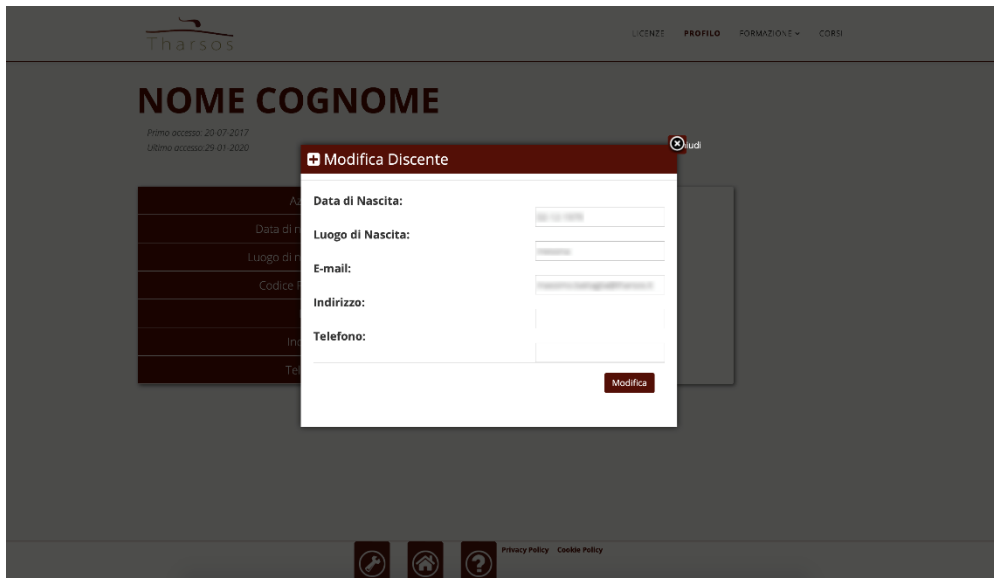

o Apportare le modifiche e cliccare sul pulsante modifica

- **LA PIATTAFORMA DICE: "IL NUMERO DI LICENZA NON ESISTENTE O NON ASSEGNATA A QUESTO CODICE FISCALE"**
	- o Accertarsi di aver digitato bene il codice fiscale e il codice licenza arrivato via email
	- o Non fare copia incolla dalla email del codice licenza, ma digitarlo nell'apposito campo
	- o Non digitare codici che sono stati ricevuti da colleghi

#### • **PROBLEMI AUDIO**

- o Accertarsi di aver digitato bene il codice fiscale e il codice licenza arrivato via email
- o Non fare copia incolla dalla email del codice licenza, ma digitarlo nell'apposito campo
- o Non digitare codici che sono stati ricevuti da colleghi

#### • **COME POSSO ENTRARE NEL CORSO CHE MI E' STATO ASSEGNATO?**

o Per accedere alle lezioni basta cliccare sul pulsante verde 'PLAY' presente a destra di ogni corso

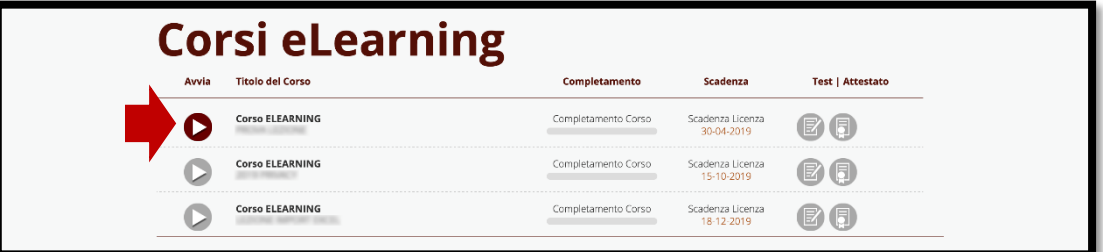

o Nel caso il corso sia ancora da attivare il pulsante si presenterà di colore grigio, ma con la dicitura 'clicca e attiva il corso', basterà cliccare sopra per attivarlo.

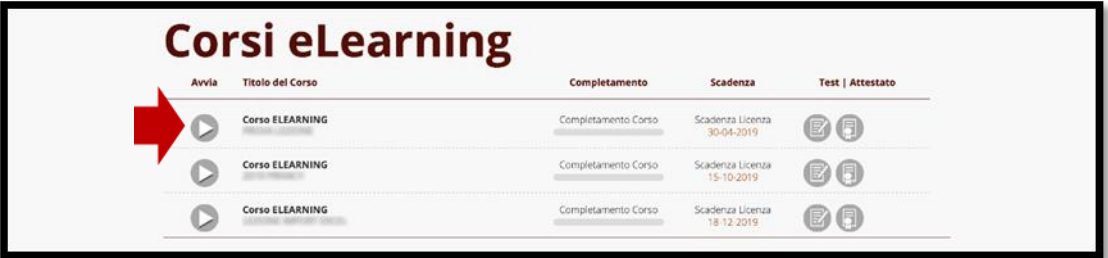

### • **COME POSSO VISIONARE LA LEZIONE DEL CORSO CHE MI E' STATO ASSEGNATO?**

o Per visualizzare la lezione è necessario cliccare sull'icona gialla o sul link (come mostrato nell'immagine esemplificativa in basso), fatto ciò si aprirà un popup con il video interattivo

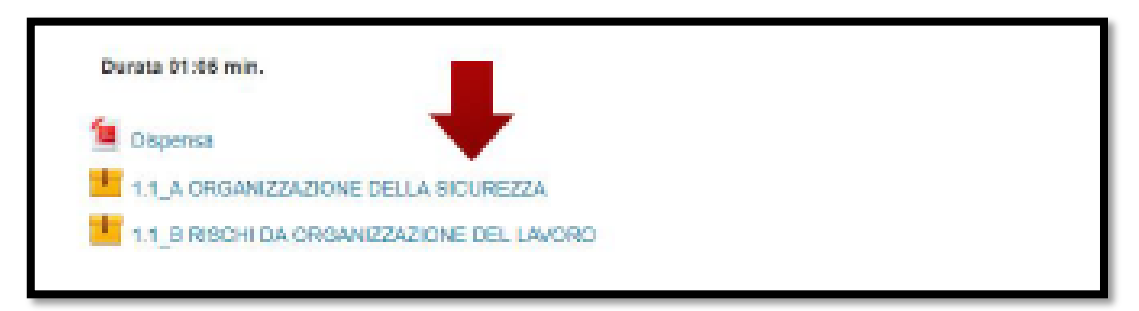

o L'accesso viene consentito solo dopo aver completato le lezioni precedenti

### • **HO COMPLETATO IL CORSO MA VIENE RICHIESTO UN CODICE PER ACCEDERE AL TEST/QUESTIONARIO**

- o Se in fase di registrazione è stato indicato un numero telefonico mobile: attendere un SMS
- o (assicurarsi di aver inserito correttamente il vostro numero di rete mobile)
- o Se in fase di registrazione è stato indicato un indirizzo e-mail: attendere l'e-mail contenente il codice. La ricezione può NON essere immediata. Inoltre, assicurarsi che la mail non sia nella cartella spam della propria posta elettronica

### • **NON RIESCO AD ACCEDERE AL QUESTIONARIO FINALE**

- o Assicurarsi di aver completato tutte le lezioni e che ci sia un flag accanto ogni modulo svolto
- o Il flag viene posto automaticamente dalla piattaforma al completamento del modulo
- o Quando avrai terminato tutte le lezioni si illuminerà il pulsante di accesso al test finale

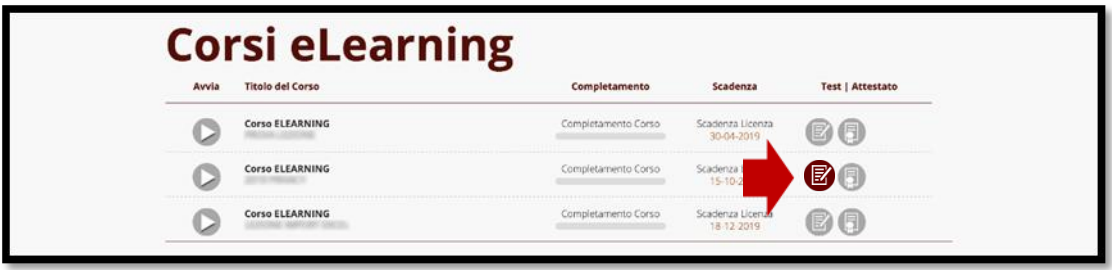

#### • **COME POSSO SCARICARE L'ATTESTATO?**

o Entrando nel tuo profilo, nella pagina corsi troverai l'icona che permette il download dell'attestato conseguito, come da figura in basso

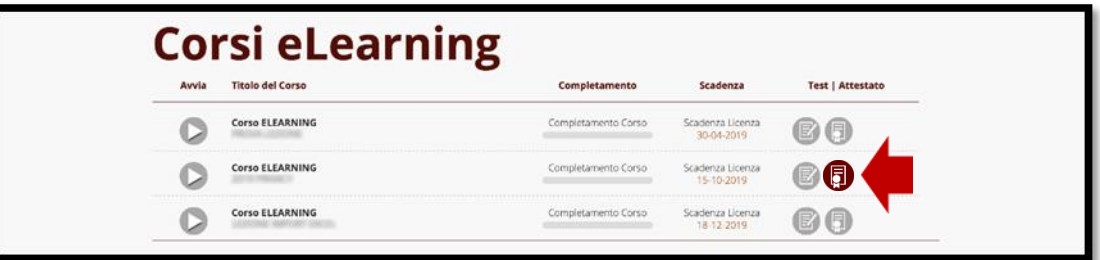

o Assicurarsi di aver completato con successo il Test Finale avendo risposto correttamente ad almeno il 70% delle domande proposte

• **POPUP DI CONNESSIONE LENTA, POCO AFFIDABILE O INTERROTTA**

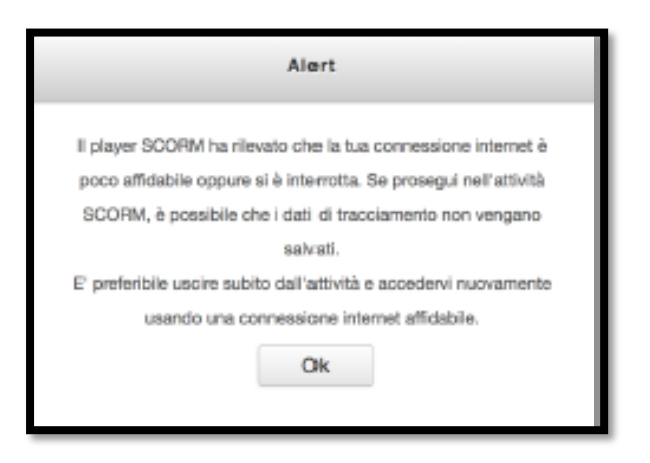

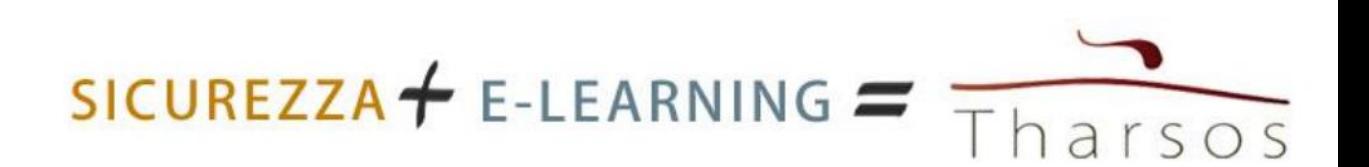